# O GUIA<br>PRATICO 30 DO AutoCAD 2005

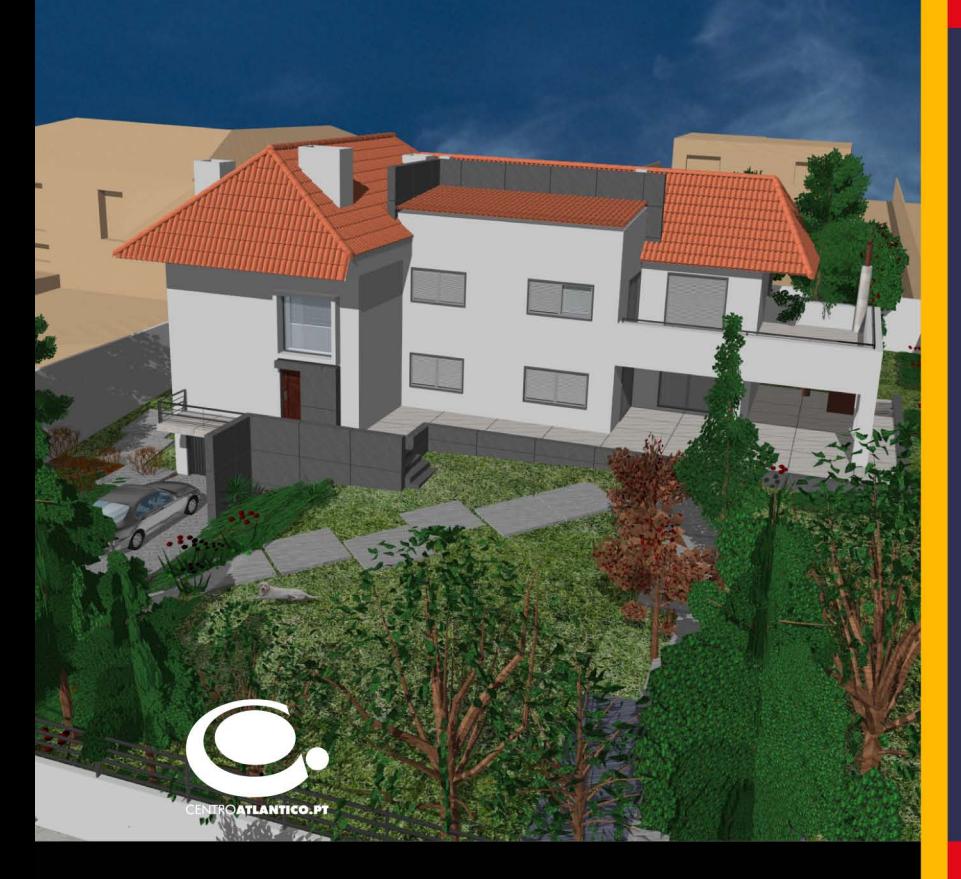

O primeiro objectivo deste livro é o de dar ao leitor um entendimento teórico-prático de como as três dimensões do AutoCAD funcionam. Apresentam-se, antes de mais, as ferramentas que constituem o raciocínio base de trabalho, como sejam as coordenadas, as vistas, os planos, as malhas ou ainda os sólidos, sempre adaptadas à nova versão 2005 do AutoCAD, fazendo acompanhar depois, cada capítulo, com um ou mais exercícios de apoio à matéria.

Nos capítulos dedicados à representação fotorealista o leitor terá oportunidade de, num modelo real, aplicar texturas, fundos, árvores e pessoas, para transformar em imagens e imprimir.

Este é sem dúvida o manual ideal para quem deseja iniciar a sua viagem pelo percurso das três dimensões ou melhorar os conhecimentos que tem, quer seja num sistema de auto aprendizagem ou de apoio a uma formação ministrada.

Hugo Ferramacho

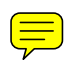

HUGO FERRAMACHO

## **O GUIA PRÁTICO DO AUTOCAD 2005 A 3-DIMENSÕES**

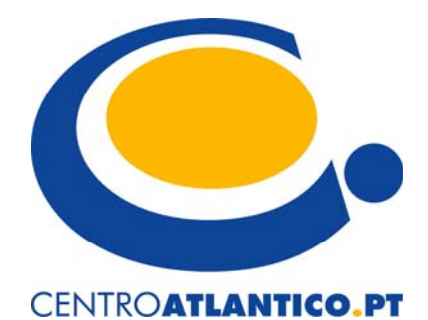

Portugal/2004

Reservados todos os direitos por Centro Atlântico, Lda. Qualquer reprodução, incluindo fotocópia, só pode ser feita com autorização expressa dos editores da obra.

#### **O GUIA PRÁTICO DO AUTOCAD 2005 A 3-DIMENSÕES**

Colecção: Tecnologias Autor: **Hugo Ferramacho**

Direcção gráfica: Centro Atlântico Revisão final: Centro Atlântico Capa: Paulo Buchinho Imagem de capa: Fotorealismo de projecto de recuperação para a Av. do Restelo, Lisboa. Atelier Hugo Ferramacho & Sofia Malveira
(www.fm-arquitectos.com)

© Centro Atlântico, Lda., 2004

 Av. Dr. Carlos Bacelar, 968 - Escr. 1 - A 4764-901 V. N. Famalicão

© Rua da Misericórdia, 76 1200-273 Lisboa

Portugal Tel. 808 20 22 21

**geral@centroatlantico.pt www.centroatlantico.pt** 

Impressão e acabamento: Inova 1ª edição: Maio de 2004 ISBN: 972-8426-91-7 Depósito legal: 211.345/04

Marcas registadas: Todos os termos mencionados neste livro conhecidos como sendo marcas registadas de produtos e serviços, foram apropriadamente capitalizados. A utilização de um termo neste livro não deve ser encarada como afectando a validade de alguma marca registada de produto ou serviço.

AutoCAD é uma marca registada pela Autodesk, Inc.

O Editor e os Autores não se responsabilizam por possíveis danos morais ou físicos causados pelas instruções contidas no livro nem por endereços Internet que não correspondam às *Home-Pages* pretendidas.

#### **Agradecimentos**

Às diversas revistas técnicas de arte e de informática, pela receptividade com que colaboram com o Centro Atlântico, na divulgação de áreas como a de CAD.

A todos os que, depois do lançamento anterior, apoiaram, sugeriram e comentaram o trabalho fazendo com que me tivesse apercebido do que devia mudar ou evoluir.

Ao meu Atelier, pela coordenação com que desenvolvem trabalho, permitindo a concentração necessária à elaboração deste manual.

Ào Centro Atlântico que não só acredita na qualidade enquanto chave de um projecto, como também, se mostra altamente paciente e profissional para que se atinjam os objectivos traçados, por comum acordo.

Aos colegas formadores que se tornaram grandes amigos ao longo de todo este percurso.

No fundo, a todos aqueles que acreditam na qualidade do meu trabalho...

## **ÍNDICE**

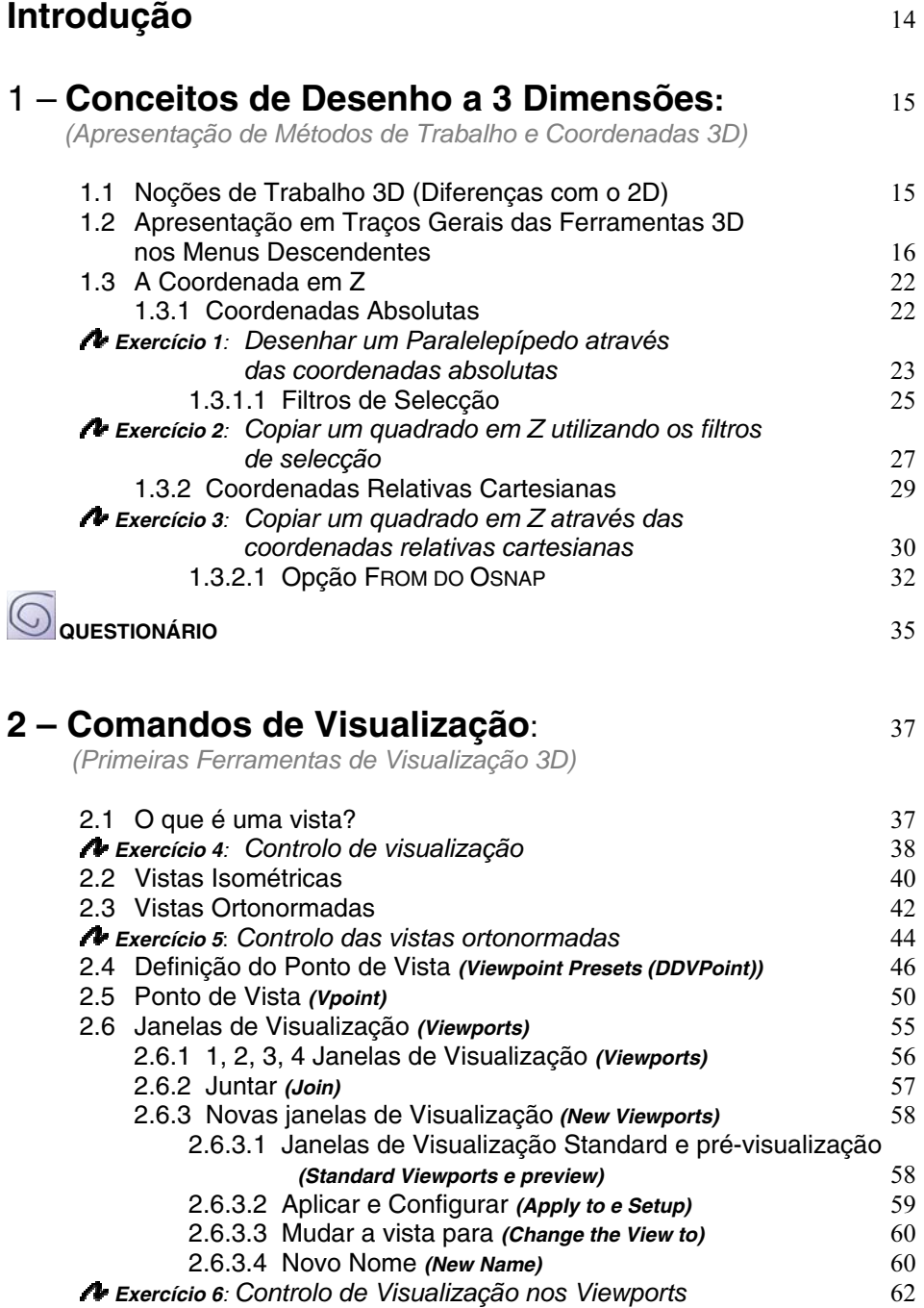

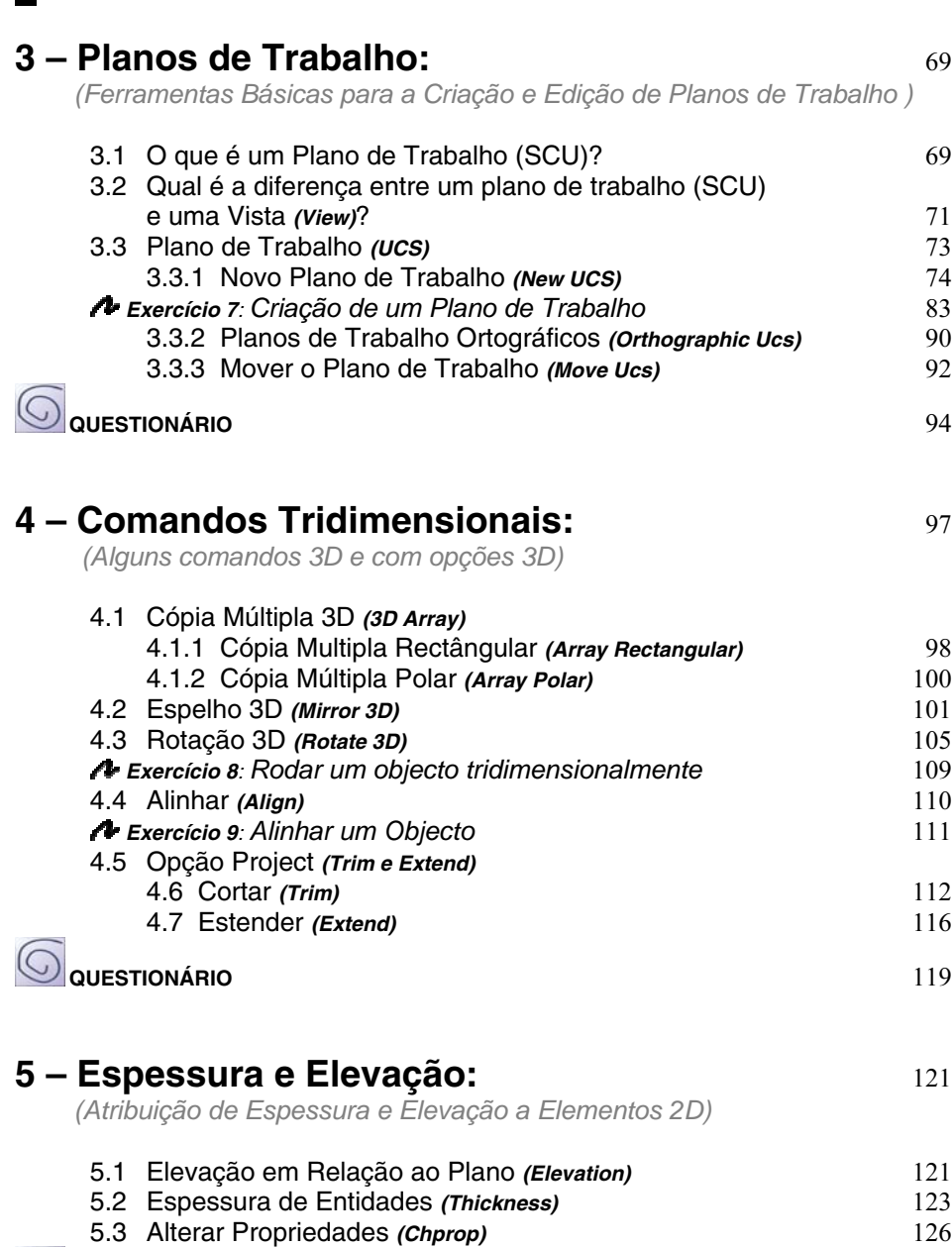

**QUESTIONÁRIO** 127

#### **6 – Entidades Tridimensionais:** 129

*(Criação e Edição de Entidades 3D Lineares )*

 6.1 Objectos 3D: 129 6.1.1 Polilinha 3D 129 6.1.2 Spline 131 6.2 Pedit aplicado a Polilinhas 135

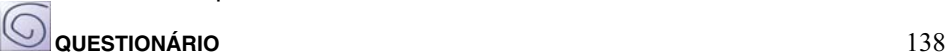

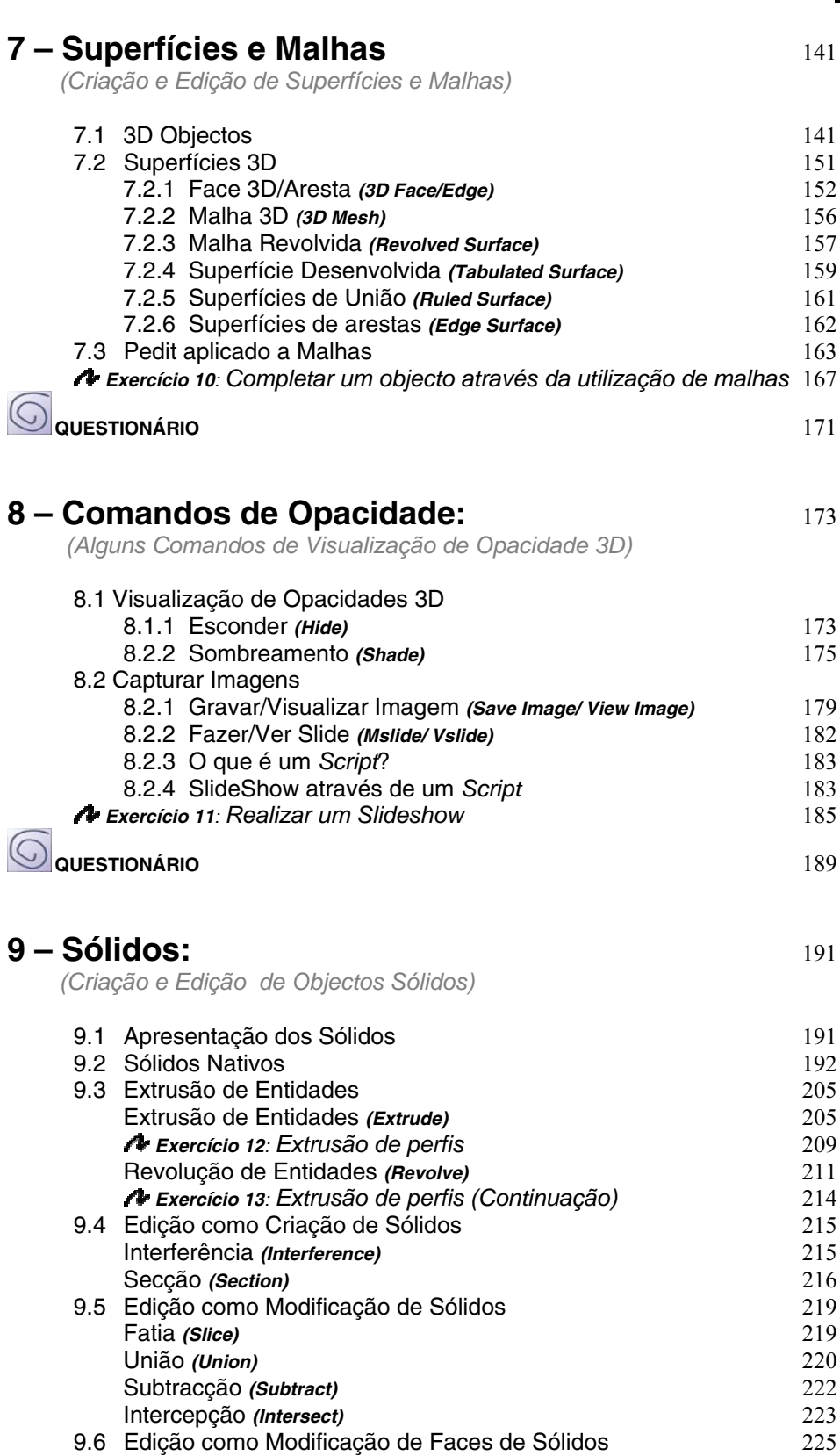

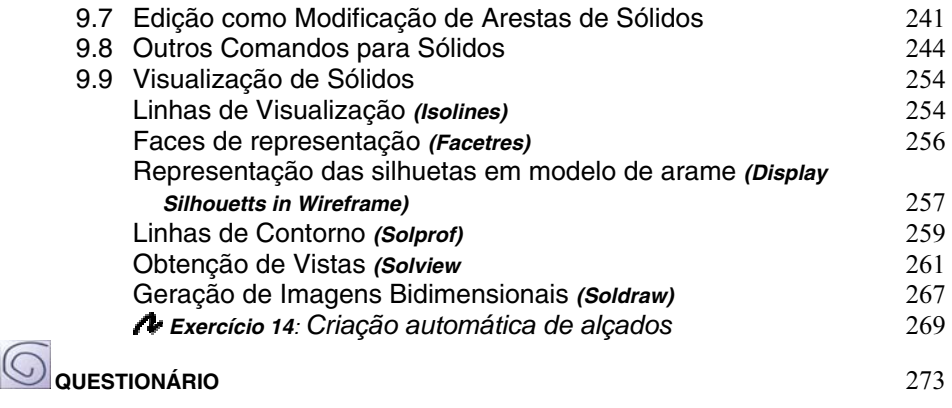

#### **10 – Comandos de Visualização:** 275

*(Ferramentas Complementares de Visualização 3D)*

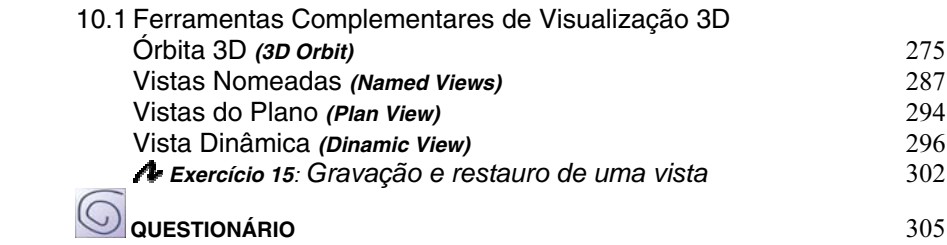

#### **11 – Planos de Trabalho:** 307

*(Ferramentas Compl. para a Edição e Criação de Planos de Trabalho)*

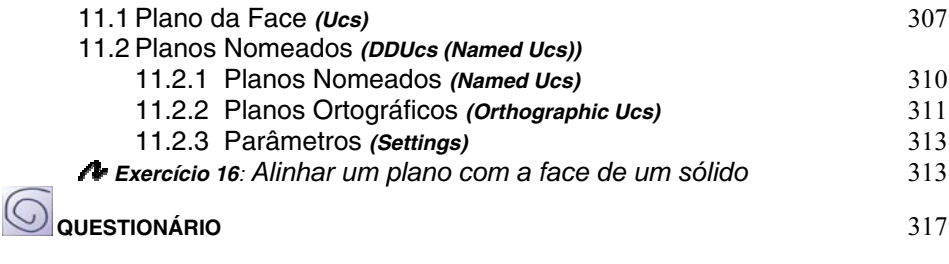

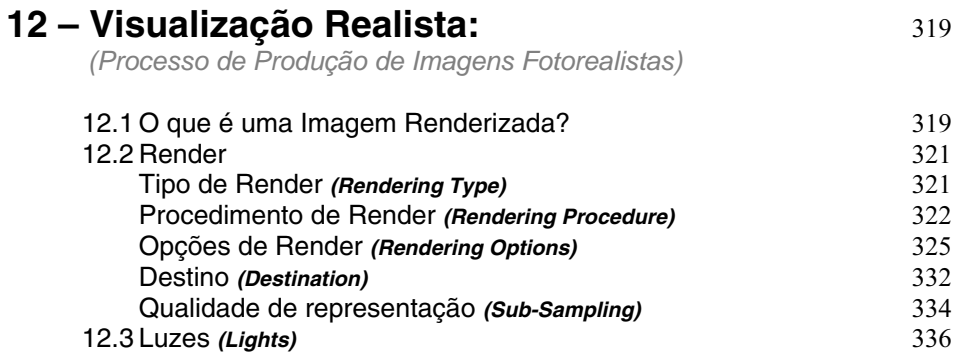

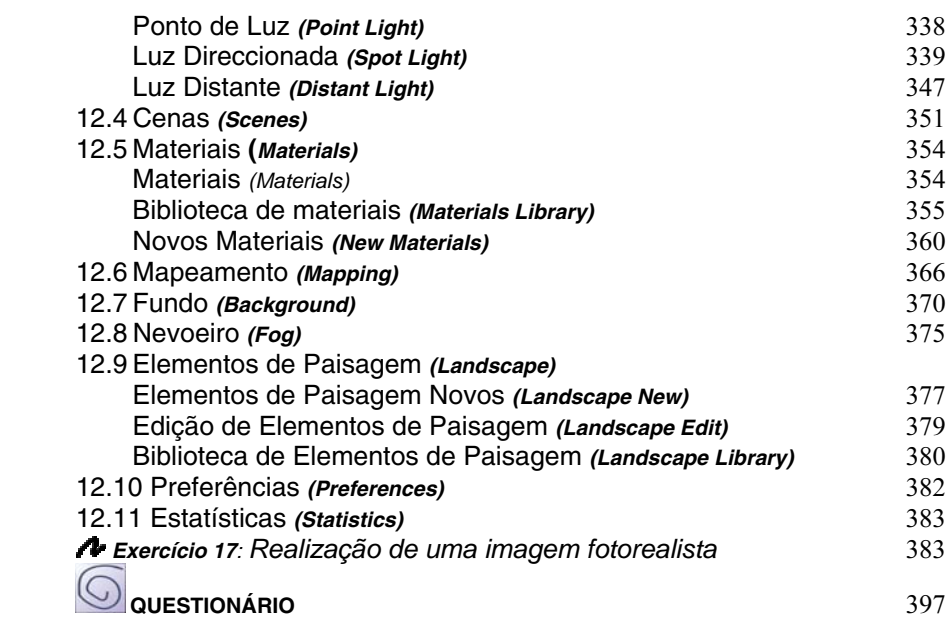

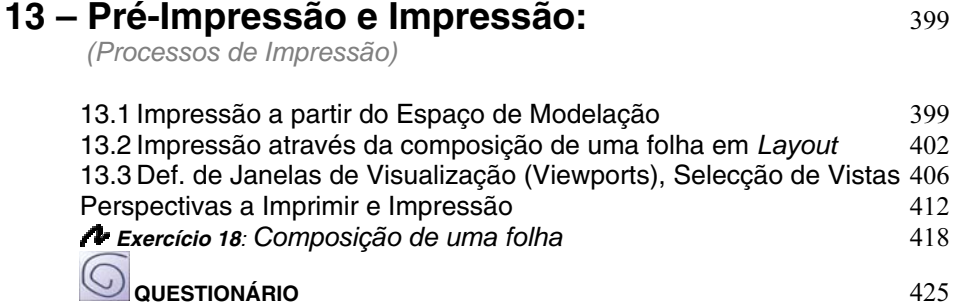

**14 – Funções Complementares:** 427 14.1 Ferramentas complementares 14.1.2 Hiperligação **(Hyperlink)** 427 14.1.3 Inserção de Ficheiros 429 14.1.4 Ícone do Sistema de Coordenadas do Utilizador **(Ucsicon)** 430 14.1.5 Representação Fotorealista no Sombreamento **(Shade)** 433  $\circledcirc$ **QUESTIONÁRIO** 437

#### **Notas Finais** 439

## **INTRODUÇÃO**

Inicialmente, as três dimensões eram vistas como um complemento do trabalho do Arquitecto, do Engenheiro, do Técnico ou do Desenhador em geral, em que a importância residia no trabalho técnico bidimensional realizado e, só depois, para o cliente perceber melhor as ideias lançadas, surgia o 3D. Com o aperfeiçoamento do software depressa esta tendência é invertida, sendo que a Arquitectura, o Design e a Engenharia depressa ganharam um lugar de destaque, devido à busca constante destes profissionais, por linguagens com que se identifiquem.

Assim, nos últimos anos, tem-se assistido quer a nível interno, quer a nível externo, a uma identificação projectual destas áreas com as três dimensões. Quem não conhece, no plano nacional, a linguagem tridimensional utilizada pelo atelier Tomás Taveira ou, a nível internacional, Zaha Hadid, Peter Heiseman, Norman Foster (veja-se a Millenium Tower) ou ainda o Frank Gehry (com o Guggenheim Museum, em Bilbao).

Já não fará sentido falar do início de uma nova fase no capítulo da representação no que toca ao recorrer ao 3D, uma vez que essa técnica já estará completamente implementada. Como exemplo desta constatação poderá referir-se o facto de algumas Câmaras Municipais pedirem que os processos de Licenciamento de Obras se façam acompanhar por perspectivas das futuras construções – "...Fotomontagens ou Perspectivas... no caso de obra de construção ou ampliação... " – in Instrução de um Processo de Licenciamento ou Autorização de Obras de Edificação, CML.

Contudo, fará todo o sentido pensar numa nova era para determinadas áreas como a da Arquitectura ou do Design, onde residirá a criação de uma linguagem ou cunho próprio, enquanto autor de um projecto.

#### **O Livro**

Em qualquer que seja o software de CAD com capacidade de representação tridimensional, estão sempre presentes duas áreas de trabalho distintas: a modelação dos objectos e a representação fotorealista, que nalguns casos também envolve a animação. E é esta a estrutura que sobressai na forma como o presente manual foi desenvolvido.

Existe, à priori, a preocupação de facultar ao leitor um conjunto de ferramentas e técnicas que permitam desenvolver o modelo/objecto que este pretende, passando de seguida à percepção de como lhe poderá atribuir um aspecto real – através de tratamentos criados só para esse fim.

Muitas das vezes, o utilizador tem a ideia que o desenvolvimento de trabalho tridimensional envolve uma grande quantidade de funções com elevada complexidade. Não será preciso explorar muito o programa para perceber que tal não acontece. De facto, o número de ferramentas tridimensionais presentes no AutoCAD é reduzido, porque na realidade muitas delas são já conhecidas do trabalho bidimensional, tal como o *move*, o *copy*, entre tantas outras. Irá de igual modo aperceber-se que o segredo do trabalho tridimensional reside em dois raciocínios muito distintos: as vistas e os planos de trabalho – que aqui são meticulosamente desenvolvidos. É por este ponto que se inicia o livro, explicando, desenvolvendo, e dando exemplos práticos bem como exercícios sobre estes assuntos, para que o leitor tenha uma evolução eficaz para os capítulos que se seguem.

Nos últimos capítulos abordam-se as diferentes formas de simular texturas, materiais, luzes, cenários de um projecto, tais como, imprimir ou gravar sob a forma de imagens, esse mesmo trabalho.

Trata-se, portanto, de um Guia essencialmente prático, onde a possibilidade de realização de exercícios passo-a-passo, em matérias chave, poderão fazer toda a diferença neste contexto metodológico de autoaprendizagem ou no apoio à formação. Tendencialmente constituído por um acompanhamento com exemplos de Arquitectura, finaliza com um exercício que permite, de uma forma sequencial, a realização de uma imagem fotorealista de uma moradia – o colmatar final de toda a informação transmitida.

### **I. CONCEITOS DE DESENHO A 3 DIMENSÕES**

*Apresentação de Métodos de Trabalho e Coordenadas 3D* 

#### *1.1 Noções de Trabalho 3D*

O desenvolvimento de um modelo tridimensional caracteriza-se por percorrer, forçosamente, alguns passos e etapas. Em algumas delas o utilizador terá noção de que realmente o trabalho está a dar os seus frutos e a avançar rapidamente mas, por vezes, tal não sucede, ou seja, são realizadas funções, é por vezes gasto algum tempo e parece que pouco acontece.

Essa sensação explica-se pela diferença existente no desenvolvimento do trabalho tridimensional e aquele que o leitor neste momento tem presente que é o bidimensional. No bidimensional, uma função executa determinada tarefa e nada mais, enquanto que no tridimensional as funções para serem aplicadas têm de respeitar determinados parâmetros e raciocínios para se poder alcançar o sucesso nas suas execuções.

Desta forma, normalmente é preciso preparar o ambiente de trabalho para desenvolver funções e consequentemente trabalho, o que, por vezes, resulta na sensação atrás descrita.

Assim, este capítulo surge como o mais básico a esse nível, ou seja, irão ser abordados princípios e situações que não produzem modelos de uma forma imediata, mas que se tornam fulcrais para entender determinadas situações mais complexas que irão ser abordadas mais à frente.

#### *1.2 Apresentação em Traços Gerais das Ferramentas 3D nos Menus Descendentes*

Para iniciar o estudo deste módulo do AutoCAD, irá ser feita uma primeira abordagem às ferramentas 3D. Espera-se que, desta forma, exista uma familiarização com a quantidade de ferramentas que se dispõe para este tipo de trabalho, e da sua localização.

Será, em primeiro lugar, feito um contacto com o menu descendente *VIEW*, onde se encontram todos os comandos que permitem alterar a visualização do desenho, quer seja a nível de funcionalidade de trabalho (aproximar ou afastar a imagem, dividir a área de desenho), quer a nível de alteração do aspecto gráfico do mesmo (colorir, atribuir materiais, luzes, etc.).

#### MENU DESCENDENTE VIEW

Neste menu descendente encontrará oito comandos que se relacionam com o 3D, e são eles :

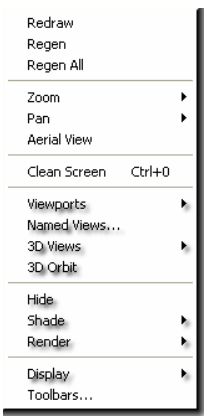

Figura 1.1: Menu descendente View

*VIEWPORTS (Janelas de Visualização)* – Permite a divisão da área inicial de desenho em áreas menores (*Viewports*) podendo, cada um desses *Viewports*, ter características independentes. Permite ainda, na criação de um *layout*, a visualização das entidades criadas no *Model Space*.

*NAMED VIEWS* (*Vistas Nomeadas)* – Poderá realizar a gravação de **vistas**, que poderão ser utilizadas mais tarde. Entenda-se por **vista** a posição do **observador** em relação ao **objecto**.

*3D VIEWS* (*Vistas 3D)* – Conjunto de ferramentas que permitem a escolha da melhor posição de visualização da peça, por parte do **observador** (*VIEWS*).

*3D ORBIT (Orbita 3D)* – Activa uma função de visualização muito interactiva, onde a escolha do melhor ponto de vista do **observador** passa só pela manipulação do cursor.

*HIDE, SHADE E RENDER (Esconder. Sombreamento e Fotorealismo)* – Três comandos que permitem a visualização dos objectos com mais realismo, onde o *Hide* apenas mostra a opacidade, sem qualquer outro tipo de efeito. O *Shade* mostra a opacidade dos objectos mas já com um sombreamento e o *Render* será a função mais realista que permite a atribuição de **materiais**, **luzes**, entre muitas outras opções.

*DISPLAY (Representação)* – Tem a opção **Ucs Icon** que controla apenas a aparência visual dos semi-eixos positivos do X e do Y que aparecem no canto inferior esquerdo da área de desenho. No AutoCAD este símbolo tem o nome de *UCS ICON* (*Utilizator Coordinate System Icon)*.

#### MENU DESCENDENTE INSERT

O *INSERT* é o menu descendente seguinte, onde existem algumas ferramentas que adquirem uma grande importância no desenvolvimento do trabalho 3D. Será a este menu descendente que se deverá dirigir se pretender inserir algum objecto no desenho ou importar algum ficheiro para o AutoCAD.

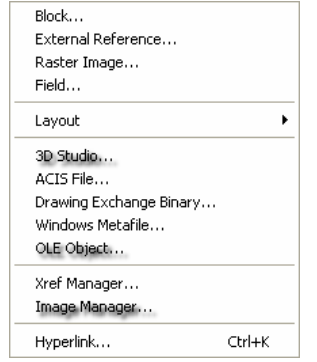

Figura 1.2: Menu descendente Insert

*3D Studio, Acis File, Drawing Exchange Binary e Windows Metafile e Markup* – Permite a importação de qualquer ficheiro que respeite cada um destes formatos.

*OLE Objects (Object Linking and Embedding)* – Oferece a possibilidade de atribuir uma escala correcta aos objectos que são inseridos no Auto-CAD, como por exemplo, imagens.

*Image Manager (Gestor de Imagens)* – Permite a inserção de imagens no ficheiro, quer se encontre a trabalhar no *Model Space*, ou a realizar um *layout*.

*Hyperlink (Hiperligação)* – Permite estabelecer uma ligação de referência a um outro qualquer ficheiro de desenho ou de texto.

#### MENU DESCENDENTE FORMAT

No menu descendente *FORMAT* existe apenas um comando que se relaciona directamente com o trabalho 3D.

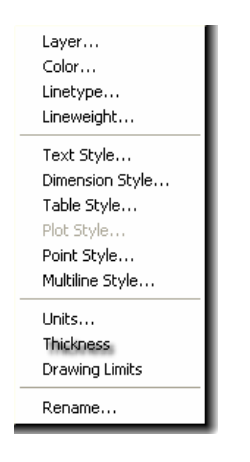

Figura 1. 3: Menu descendente Format

*Thickness (Espessura)* – Permite atribuir uma **espessura** *(altura)* às entidades 2D. Esta espessura desenvolve-se ao longo do eixo dos Z.

#### MENU DESCENDENTE TOOLS

No menu descendente seguinte – *TOOLS –* encontra algumas ferramentas que assumem uma importância vital para o desenvolvimento do trabalho tridimensional.

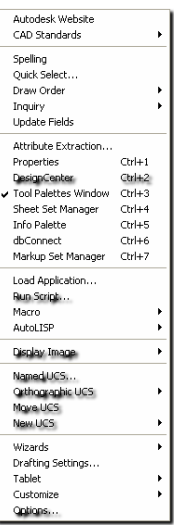

Figura 1.4: Menu Descendente Tools

*DesignCenter (Centro de Design)* – Embora este não seja especificamente um comando 3D, poderá rentabilizar em muito este tipo de trabalho, principalmente na inserção de blocos 3D, o que com o surgimento do *DC Online* na versão anterior do AutoCAD ficou significativamente melhorado.

*Run Script (Correr Script)* – Comando bastante útil em apresentações 3D, visto que permite realizar um *SlideShow (Sucessão automática de slides)*, sendo um slide uma imagem capturada com extensão *SLD*.

*Display Image* (*Representação de Imagem)* – Permite a gravação e a visualização de imagens.

*Named UCS (Planos Nomeados)* – Com este comando poderá gravar **Planos de Trabalho** que poderão ser restabelecidos noutras ocasiões. Entenda-se por **Plano de Trabalho** a área de trabalho definida por **dois eixos de coordenadas** que já são familiares, o do **X** e o do **Y**. Assim, com esta função, poderá gravar as novas posições que estes eixos de coordenadas poderão vir a assumir. Este será um tema (**Planos de Trabalho**) estudado em pormenor mais adiante.

*Orthographic UCS (Planos Ortográficos)* – Conjunto de ferramentas que permitem a escolha da melhor posição dos **Planos de Trabalho** (*UCS*), pré-definidos.

*Move UCS (Mover Planos)* – Permite a definição de uma nova **Origem** do **Plano de Trabalho**, ou seja, o estabelecimento de um novo **0,0** dos eixos dos **X** e dos **Y**.

*New UCS (Novo Plano)* – Permitem a escolha personalizada da nova posição dos **Planos de Trabalho**.

*Options (Opções)* – Tem alguns parâmetros que dependendo da sua configuração poderão influenciar significativamente o trabalho 3D.

#### *Menu descendente Draw*

Neste menu descendente existem alguns dos comandos que permitem realizar objectos 3D.

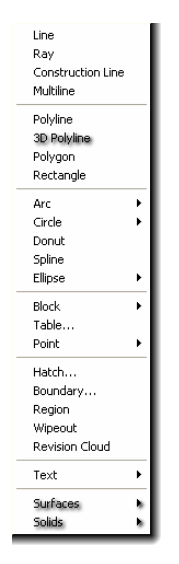

Figura 1.5: Menu descendente Draw

*3D Polyline (Polilinha 3D)* – Semelhante à polilinha 2D, com a particularidade de poder ser feita fora do **plano de trabalho**.

*Surfaces (Superfícies)* – Tipo de objectos 3D que funcionam por meio de uma superfície ou conjunto de superfícies (**malhas**).

*Solids (Sólidos)* – Modelação sólida. Este tipo de criação de objectos 3D permite interacções físicas entre os objectos, como uniões, subtracções, intersecções, entre outras.

#### MENU DESCENDENTE MODIFY

Por fim, encontra o menu descendente *MODIFY*, onde se encontram aqueles comandos que permitem modificar as entidades 3D existentes. Assim, neste menu descendente interessa salientar os seguintes comandos:

*Trim* e *Extend (Cortar e Estender)* – Comandos que já são muito familiares das duas dimensões, mas que, como iremos ver, têm uma variável específica para as três dimensões.

*Chamfer* e *Fillet (Chanfrar e Bolear)* – À semelhança dos comandos anteriores, estes também são familiares das duas dimensões, mas têm aplicações muito úteis para as três dimensões.

*3D Operation (Operações 3D)* – Quatro aplicações similares às duas dimensões mas com aplicações específicas para as três dimensões, como é o caso do *3D Array* ou do *Rotate 3D*, entre outros que serão abordados mais tarde.

*Solids Editing (Edições de Sólidos)* – Conjunto de ferramentas que permitem **editar** *(modificar)* sólidos. Neste ponto surgiram muitas novidades na versão do AutoCAD 2000 que se mantiveram até ao actual 2005.

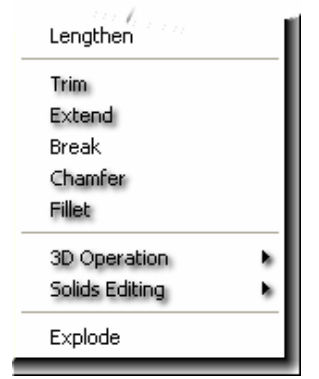

Figura 1.6: Menu descendente Modify

Esta primeira abordagem, muito superficial, a estes comandos, teve somente a intenção de apresentar a diversidade de ferramentas que irá necessitar para trabalhar as três dimensões do AutoCAD. Espera-se então, que por esta altura, o leitor já se comece a identificar com o ambiente de trabalho e a desmistificar o que nele é envolvido.

#### *1.3 A Coordenada em Z*

São algumas as possibilidades ou soluções que dispõe para executar o trabalho a três dimensões, mas aquela que está na base de todo o raciocínio 3D será a utilização da terceira coordenada do sistema de eixos, a coordenada em Z que representa a profundidade dos objectos.

Até agora, para quem trabalhava a duas dimensões, apenas desenhava entidades em X e em Y, nunca saindo desse universo bidimensional que é o plano de trabalho.

#### 1.3.1 COORDENADAS ABSOLUTAS

A introdução desta terceira coordenada é feita da seguinte maneira: **X**,**Y**,**Z**, ou seja, mantém-se a ordem em **X** e **Y** já conhecida das duas dimensões e acrescenta-se o valor em **Z**, correctamente separada por uma vírgula.

Para melhor elucidar esta noção pode-se analisar a figura seguinte que representa a construção de uma linha. Essa linha teve o seu ponto inicial no (**2,8,0**) em (**X,Y,Z**), respectivamente. O segundo ponto terá os valores de (**4,2,6**) em (**X,Y,Z**).

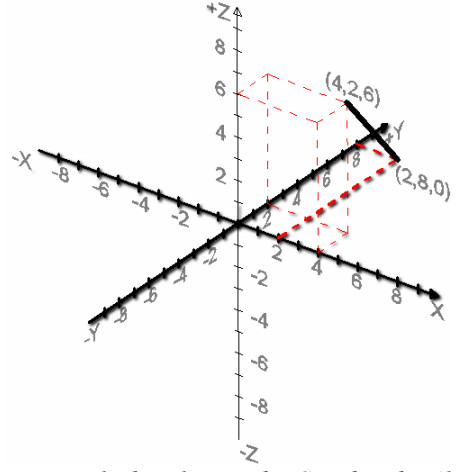

Figura 1.7: Exemplo da utilização das Coordenadas Absolutas

No exemplo anterior foram utilizadas as **Coordenadas Absolutas**, que se caracterizam pela referência de pontos absolutos no espaço, ou seja, pontos que têm sempre a mesma posição, independentemente do **ponto de vista do observador**. Para uma melhor apreensão do funcionamento deste tipo de coordenadas, irá abrir o **Ex 1**, onde existe uma

figura que será completada pelo leitor, segundo a utilização deste tipo de coordenadas.

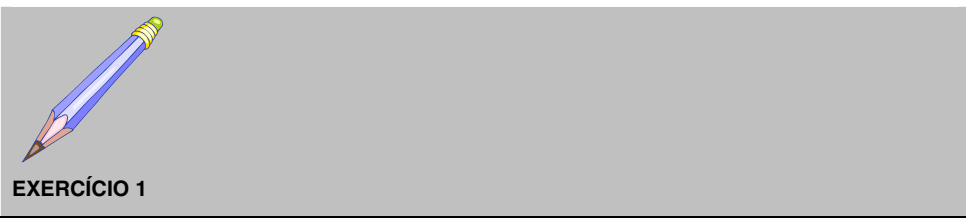

DESENHAR UM PARALELEPIPEDO ATRAVÉS DAS COORDENADAS ABSOLUTAS

O objectivo deste exercício será o de realizar um paralelepípedo através das coordenadas absolutas.

**1º Passo**) Ao abrir o **Ex 1** é apresentado um rectângulo, que terá **200** unidades de comprimento por **100** de largura, e terá de ser completado de maneira a formar um paralelepípedo com **50** unidades de altura. O Exercício terá o seguinte aspecto, de início:

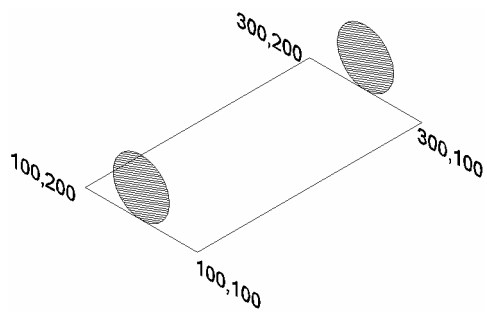

Figura 1.8: (Ex 1) Aspecto inicial do Exercício

Sendo assim, os passos a dar para completar o paralelepípedo através das **Coordenadas Absolutas**, serão os seguintes:

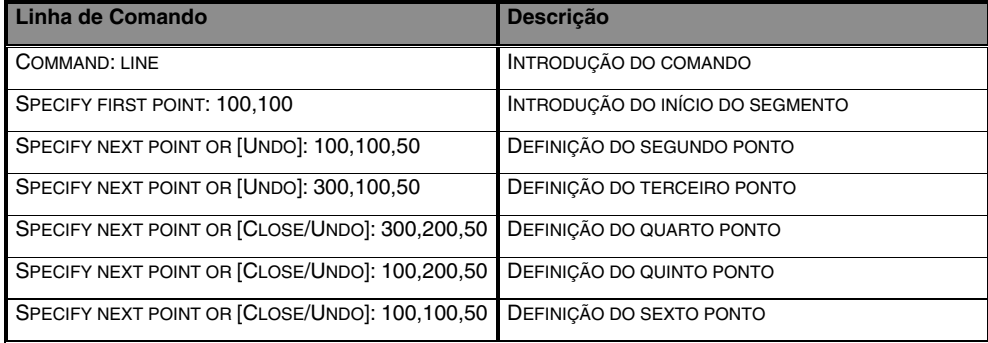

Após fazer uma linha a passar pelos pontos acima indicados, o desenho terá o seguinte aspecto:

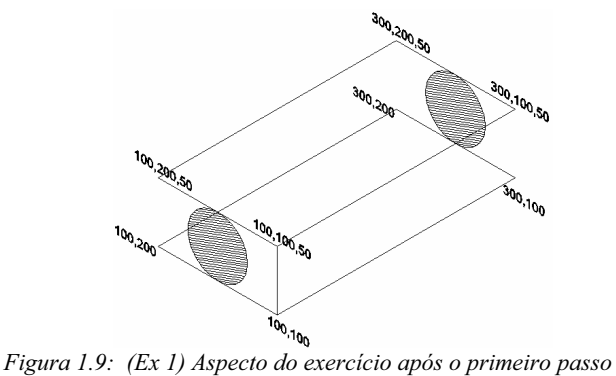

**2º Passo**) No segundo passo, só terá de unir os pontos que constituirão as arestas pretendidas.

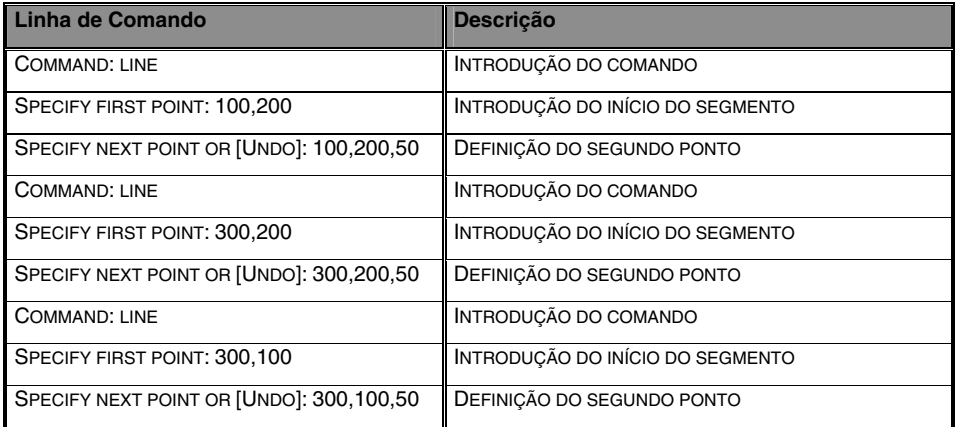

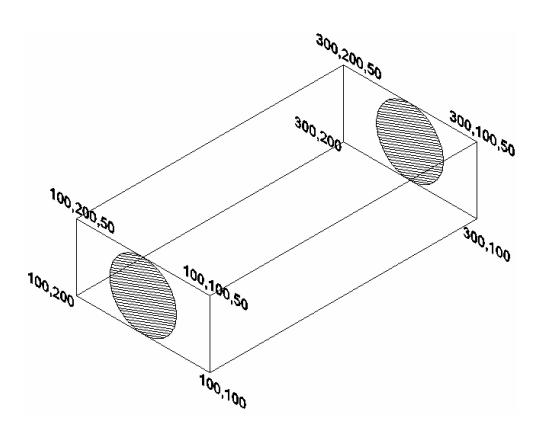

Figura 1.10: (Ex 1) Aspecto final do exercício

#### **1.3.1.1 – FILTROS DE SELECÇÃO**

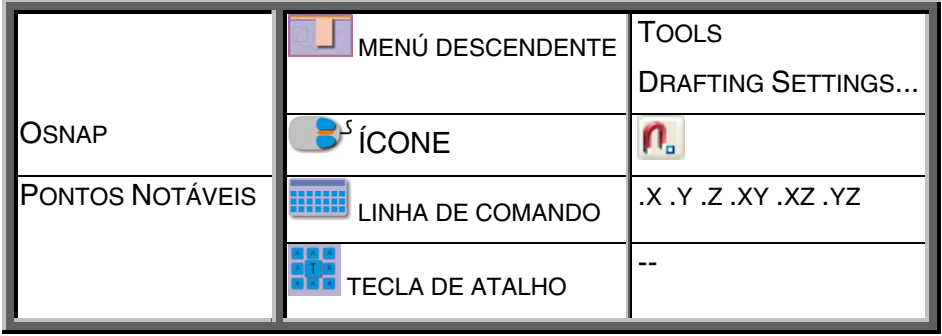

Ainda relacionados com este tipo de coordenadas estão os **Filtros de Selecção**.

A utilização destas funções torna-se útil nos casos em que não são conhecidos um ou dois valores de uma coordenada (**X** e **Y** por exemplo) pretendida, mas já existem objectos desenhados nesse ponto que poderão servir de referência. A partir desse ponto pretende-se especificar uma terceira coordenada (**z**), da qual se sabe o valor. Nesses casos poderá aplicar os **filtros**, bastando para tal dar a indicação de qual o ponto que irá tomar **X** e **Y** como referência, para depois só ser questionado acerca do valor que pretende atribuir em **Z**.

O procedimento é bastante simples, e nada como um pequeno exemplo, seguido de um exercício para melhor perceber estas funções. Desta forma, imagine a situação de ter um segmento de recta já desenhado, e de querer começar um círculo cujo centro coincida com um dos *Endpoints* do segmento dado, mas a uma altura diferente.

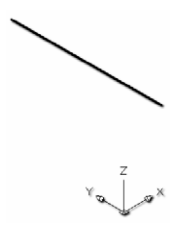

Figura 1.11: Linha desenhada no Plano de Trabalho

Depois de executar o comando **linha**, irá aceder aos **filtros de selecção** e escolher **.XY**, porque são estes valores que nos interessem que fiquem retidos. Depois de escolhida a opção **XY**, só terá de dar o ponto

de referência, que no caso é o **Endpoint** da linha existente, para de seguida responder à questão que é colocada na linha de comando, que é o valor em **Z** a atribuir.

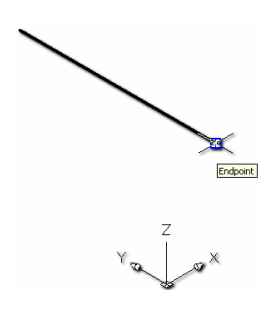

Figura 1. 12: Escolha do Ponto de Referência

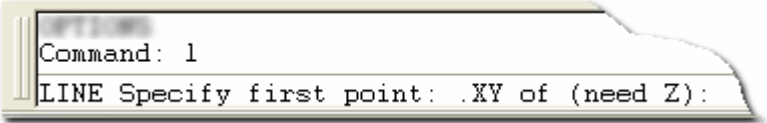

Figura 1.13: Pergunta do Valor de Z

Respondida esta questão, o ponto é de imediato marcado, com os mesmos valores em **X** e **Y** do ponto dado como referência, valores esses que nunca soube, e com o valor em **Z** indicado, que no caso poderá ser de **50** unidades. O resultado imediato é que o círculo começa a ser desenhado com o seu centro no ponto referido. A partir daí só terá de indicar o raio.

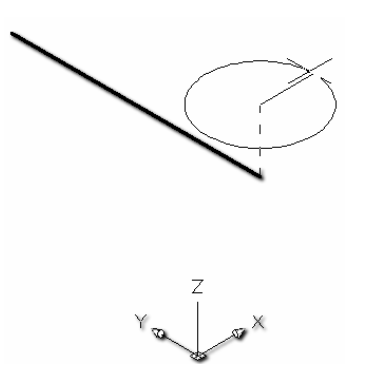

Figura 1.14: Realização do círculo com o centro no ponto especificado

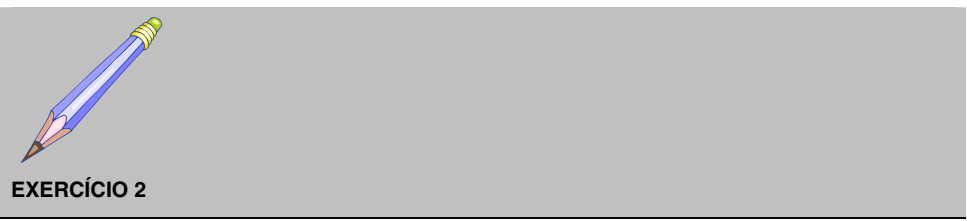

COPIAR UM QUADRADO EM Z, UTILIZANDO OS FILTROS DE SELECÇÃO

O objectivo deste exercício irá ser o de copiar um quadrado, utilizando para tal os filtros de selecção.

**1º Passo**) Irá abrir o Exercício 2 (**Ex 2**). Ao abrir o exercício surge uma coluna que terá de ser completada. Terá de copiar o quadrado **1** a **82.5** unidades na vertical.

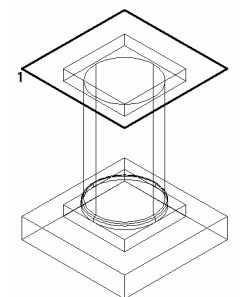

Figura 1.15: Aspecto inicial do Exercício 2 (Ex 2)

Para realizar a cópia em **Z**, terá de começar pelo passo seguinte:

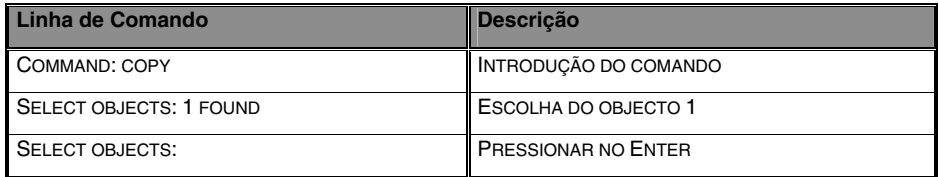

**2º Passo**) Após seleccionar o quadrado irá ter de indicar a partir de que ponto é que fará a cópia. Poderá especificar um dos vértices do mesmo.

*Specify base point or displacement, or [Multiple]: end of* 

A seguir, quando é pedida a nova posição do ponto de deslocamento, terá de recorrer aos **filtros de selecção**. Uma vez que pretende indicar o valor em **Z**, terá de **filtrar** o valor de **X** e **Y**, para que fique retido. A seguir pressiona no **Enter**